# **Instructions for Using a Mac to Run the Pulsed FrequencyTM Software**

The Pulsed Frequency™ suite of software was developed for a Windows operating system (Windows 7/8/10). This can be problematic for people who own Macintosh computers because the software can't be run natively on them. Fortunately, there is an inexpensive software solution that allows Mac users to run the Pulsed Frequency software.

## **Required Software**

There are two pieces of software that you need to run Pulsed Frequency software – virtual hosting software (free) and a copy of Windows 7 Home Premium (less than \$30). The free virtual hosting software was developed by Oracle and is called VirtualBox. You can download VirtualBox to your Mac by going to the web link ht[tps://www.virtu](http://www.virtualbox.org/wiki/Downloads)a[lbox.org/wiki/Downloads](http://www.virtualbox.org/wiki/Downloads) and clicking on the **OS X hosts** link. You will likely be prompted to save the Mac OS X image file VirtualBox-*Version\_Info*-OSX.dmg (approximately 90 MB), where *Version\_Info* is the latest version of the VirtualBox software. When you download it, make sure you know the name of the folder in which the software has been downloaded.

The other software you need is Windows 7 64-bit Home Premium. To find a reseller of the software, enter the name of the software in a search engine's box [\(www.google.com\)](http://www.google.com/), hit the Enter key, and a number of software resellers will be displayed. Purchase the 64-bit version of the software from the vendor of your choice. You should receive a 25- character product key in the format xxxxx-xxxxxxxxxx-xxxxx-xxxxx (typically via email), where the letter 'x' represents one of the characters in the product key. After you have obtained the product key, download a disk image (called an ISO file) of Windows 7 64-bit Home Premium by going to the web link https:/[/www.microsoft.com/en-us/software-download/windows7](http://www.microsoft.com/en-us/software-download/windows7) and entering your 25-character product key. Again, make sure you know the name of the folder where the Windows 7 64-bit ISO file has been downloaded.

## **VirtualBox Installation**

The installation of VirtualBox can be accomplished via the following steps:

1. Go to the folder where the VirtualBox disk image file has been downloaded and double-click it.

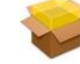

- 2. Click the icon with the label **VirtualBox.pkg**.
- 3. Click the **Continue** button (twice).
- 4. Click the **Install** button. You will be prompted to enter the password you use to log into your Mac.
- 5. Click the **Install Software** button.
- **6.** You should get the message **The installation was successful.** Click the **Close** button.
- 7. You may want to copy the **UserManual.pdf** file and the **VirtualBox\_Uninstall.tool** file to a folder on your Mac.

8. To launch VirtualBox, go to the Applications folder  $\lambda$  and double-click

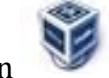

the VirtualBox icon .

## **Windows 7 Home Premium Installation**

To install Windows 7 64-Bit Home Premium as a "virtual guest operating system" within VirtualBox, perform the following steps:

1. Launch VirtualBox.

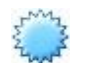

- 2. Click on the New icon  $T_{\text{max}}$ .
- 3. Enter a name for your Windows virtual guest operating system in the **Name:** field.
- 4. Select Microsoft Windows in the Type: field.
- 5. Select **Windows 7 (64-bit)** in the **Version**: field.
- 6. Click the **Continue** button.
- 7. Leave the **Memory size** at the default **512 MB** value.

.

- 8. Click the **Continue** button.
- Leave the radio button on the option **Create a virtual hard disk now** and 9. click the **Create** button.
- 10. Leave the radio button on the option **VDI (VirtualBox Disk Image)** and click the **Continue** button.
- 11. Leave the radio button on the option **Dynamically allocated** and click the **Continue** button.
- 12. Type the name of the new virtual hard disk file in the box, leave the size of the virtual hard disk at **25.00 GB** (this assumes that you have at least that amount of disk space on your Mac) and click the **Create** button.
- 13. Highlight the virtual guest operating system you created, e.g., if you named your virtual Windows New Windows 7, you would highlight the selection

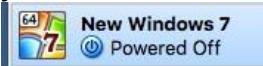

14. Click on the green Start icon

- 15. On the next screen, click on the folder icon  $\Box$  and navigate to the folder where the Windows 7 64-bit Home Premium ISO file is located. Select the ISO file and click the **Start** button.
- 16. VirtualBox should now start the Windows 7 Home Premium installation process.
	- a. Click the **Next** button.
	- b. Click the **Install now** button.
	- c. Check the box labeled **I accept the license terms** and click the **Next** button.
	- d. Click the **Custom (advanced)** option to install a new copy of Windows.
	- e. Click the **Next** button.
	- The installation program will now install Windows 7 64-bit Home f. Premium. (**Note:** This will take some time to complete.)
	- The installer will indicate that Windows needs to restart to complete g. the installation process. (**Note:** Please be patient while the installer completes the process. Do not press any keys when you see the message to press a key to boot from a CD or DVD.)
	- Type in a **user name** to log into Windows in the box provided. You h. can leave the **computer name** as it appears in its own box. Click the **Next** button.
	- Type in a password for the user name, retype your password and type i. a password hint in the corresponding boxes. Click the **Next** button.
	- Enter the 25-character product key in the box provided, make sure j. the box labeled **Automatically activate Windows when I'm online**, and click the **Next** button. This should automatically active the copy of Windows 7 64-bit Home Premium. (Note: There is a possibility that automatic activation will not work. You will be asked to activate your license in another way. Choose the manual activation option.)
	- Click on the **Use recommended settings** option. Set the **Time zone:**  k. option to your time zone and make sure the **Date:** and **Time:** values are correct. Click the **Next** button.
	- Select the **Home network** option for the computer's current location. l.
	- You should now be logged into your Windows guest operating system m. with the user name you specified.
	- n. It is important to set the screen resolution high enough to see the entire Waveomics software windows. To set the screen resolution higher:
		- **i.** Right click on the desktop and select the **Screen resolution** option.
		- ii. Select the **1280 x 1024** option for the **Resolution:** field and click the **Apply** button. Click the **Keep changes** button. and close the display window.

### **Installing the Pulsed Frequency Software**

You can use Internet Explorer to download the Pulsed Frequency Software by going to the web link https://pulsedfrequency.com/user and logging in. Optionally you can download and install Google Chrome or Firefox (If you don't have an account on pulsedfrequency.com, you can click on the **I want to create an account** button to create one.) After logging in, navigate via the menu to the software you want to download either Basic or Pro, for the device you have.

Before following the instructions posted on the website to install the Pulsed Frequency software on your Windows virtual guest operating system, you **MUST FIRST** install the Microsoft .NET Framework 4.5 from the Microsoft website. (**Note:** This installation takes a little time.) Search for the software by typing .**Net framework 4.5** in a search box.

When you get to the step when the software asks you to detect the hardware, it is **vitally important** to let the Windows virtual guest operating know that there is a USB device (for the Pulsed Frequency Magnetic software used with the MR7 wellness device) or USB devices (for the Pulsed Frequency Magnetic/Plasma software used with the MR772 device). Plug the USB cable (for the MR7) or cables (via the supplied active hub for the MR772) into your Mac. If you are working with an MR772, turn it on before continuing, disregarding the detection software's instructions. You should see a disk icon with the name **NO NAME** show up on your Mac's desktop. Right click this icon and select the **Eject "No NAME"** option to release this USB device from being used by your Mac. Go to **Devices**→**USB** on the VirtualBox menu at the top and select the **FTDI FT232R USB UART** device (for the MR7) or the **FTDI FT232R USB UART** and the **VLSI VS1000B** devices (for the MR772). If the **VLSI VS1000B** device is greyed out, it means that your Mac has taken control of the USB disk. It is **VERY IMPORTANT** to let Windows install drivers for the USB device(s) before proceeding further. After you have selected the USB device(s) and the drivers have been installed, you can continue with the detection of your wellness device.